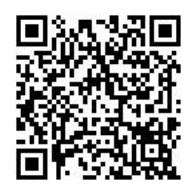

扫码关注招生信息

# 广西艺术学院 2023 年艺术类本科 专业招生考试 网上报名操作说明书

招生办公室网站: <https://zsb.gxau.edu.cn/>

招生咨询: 0771-5333126、5327082

广西艺术学院招生办公室

2022 年 12 月 16 日

## 一、本说明适用范围

广西艺术学院 2023 年艺术类本科专业招生考试使用本说明中的网上报名 操作流程进行报名。考生须阅读本说明后再按要求完成网上报名的各项操作流 程。

本说明中的截图中的信息仅为说明报名系统使用方法,具体考点、专业、 考试时间等设置信息,以本校招生信息网已发布的相关信息为准。

## 二、网上报名前的准备

#### (一)阅读招生通知公告

考生在网上报名前,须先阅读并充分理解广西艺术学院发布的相关招生通 知公告再进行网上报名。

#### (二)网上交费的准备工作

我校 2023 年艺术类本科专业招生考试报名使用支付宝平台进行网上交费。 请考生在报名开始前提前开通支付宝账户,确认可用余额能完成我校网上报名 所需费用的支付。

## 三、网上报名操作

#### (一)报名系统简介

我校 2023 年艺术类本科专业招生考试网上报名系统分为手机端使用的 "APP 应用版"和电脑使用的"WEB 网页版"。考生根据自身情况选择在"APP 应用版"或"WEB 网页版"进行报名。

我 校 校 考 报 名 系 统 " APP 应 用 版 " 下 载 地 址 : [https://www.artstudent.cn/或](https://www.artstudent.cn/)在手机应用商城搜索"艺术升"进行安装。

我校校考报名系统"WEB 网页版"进入方式: 登录我校招生信息网 (https://zsb.gxau.edu.cn/)进入 2023 年"校考报名"系统。

各报考类别涉及的专业(方向)、考试内容及要求,详见招生信息网  $(\text{https://zsb.gxau.edu.cn/bzkszs/ksdg/content 286763})$ .

#### (二) 报名考试流程图

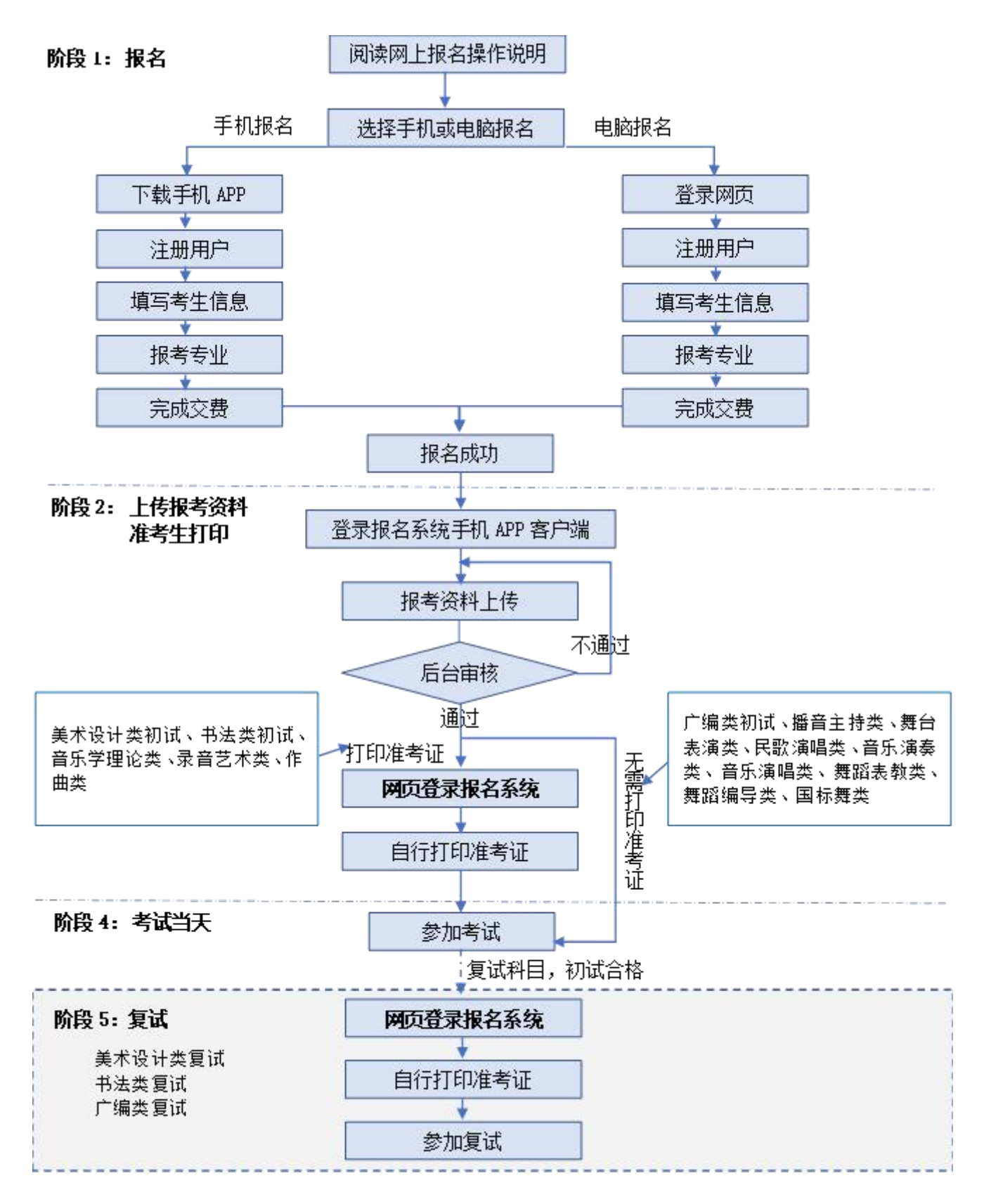

## (三)阶段 1:报名(手机 APP 应用版)

## **3.1** 下载安装**"**艺术升**"APP**

可通过以下三种方式之一进行"艺术升"APP 的下载安装:

1.网页下载安装: <https://www.artstudent.cn/>

2. 应用商店下载安装: 手机应用商店搜索"艺术升"进行安装。

3.扫码安装:

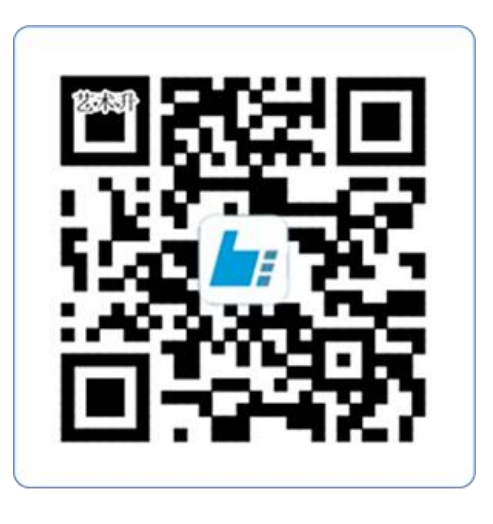

# 扫一扫 下载APP

## **3.2** 注册用户

【方法一】证件号注册,考生直接输入身份证号码注册(家长请勿用自己 的身份证号注册或绑定)

【方法二】手机号注册,注册后须进行身份认证(家长请勿用自己的身份 证号注册或绑定)

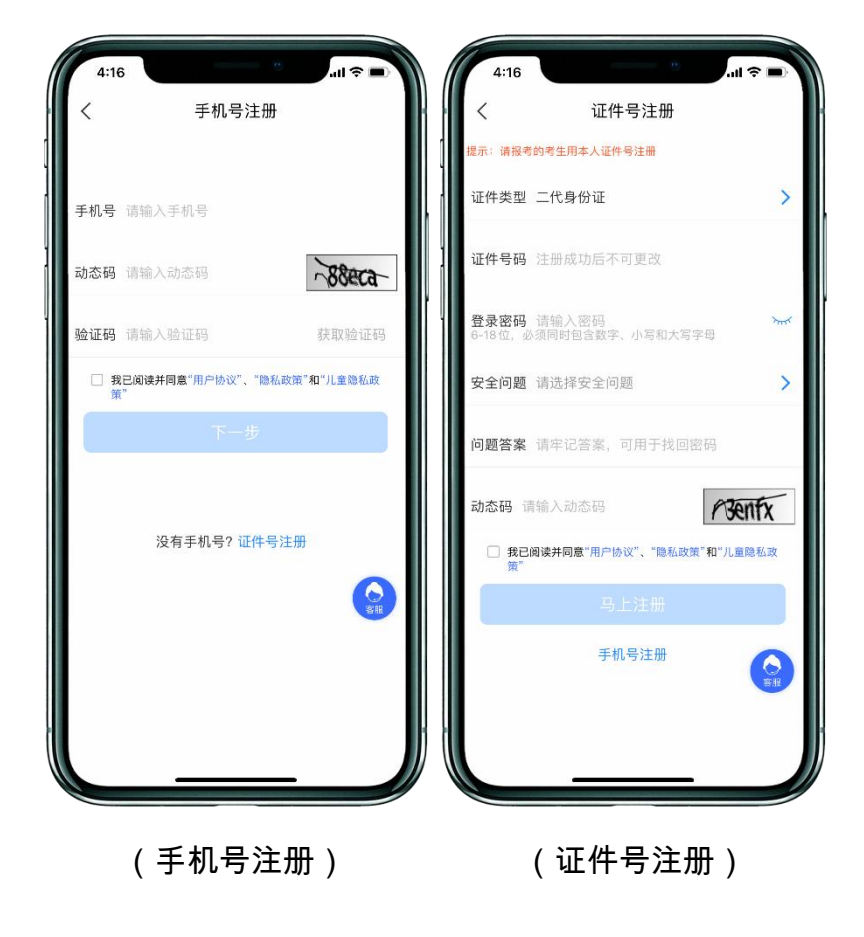

## **3.3** 填写考生信息

考生登录 APP 后,进入报名界面选择【信息完善】,使用手机号注册的考 生需要先进行证件号绑定,完成后进入完善信息页面,考生先确认自己注册的 身份证号码是否为考生自己正确的身份证号码(完善信息前身份证号注册考生 需要进行身份信息确认,确保身份证号正确)。选择自己参加高考的所在省份 以及自己的考生号(考生号,有的省份也叫做考号、高考号、艺术类高考报名 号等)。港澳台考生报名时,证件号使用港澳台居民身份证,请勿使用通行证 等其他证件,考生参加校考后还需参加后续的全国联招考试。

完善基本信息、学籍档案以及家庭信息等的填写,填写完成后可以点击下 一步进入预览效果,考生确认无误后确认提交。操作界面如下图:

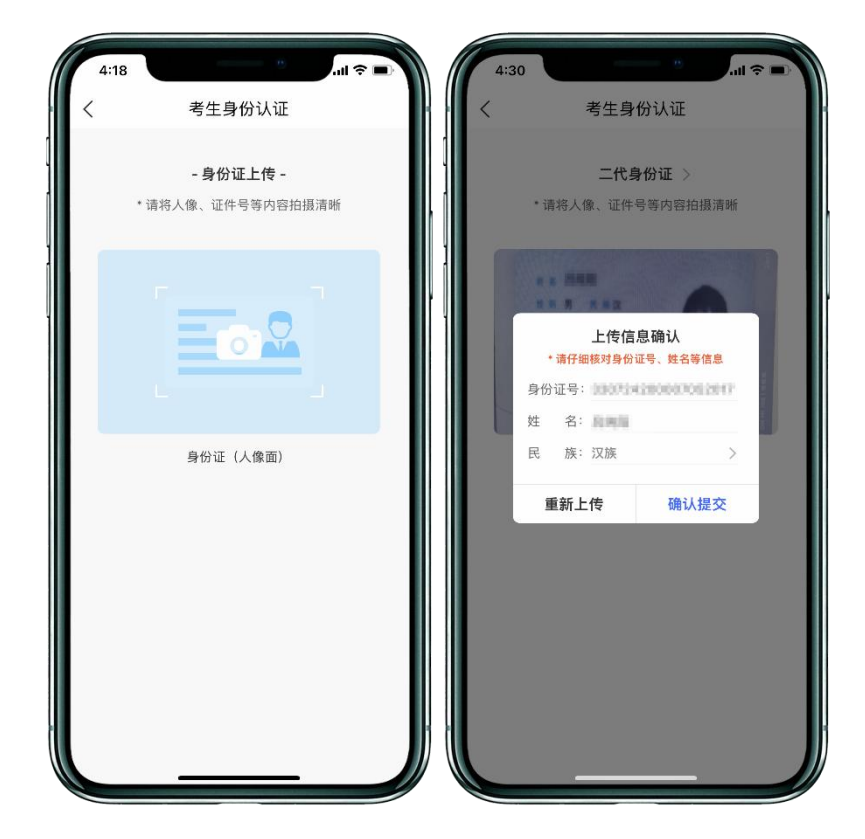

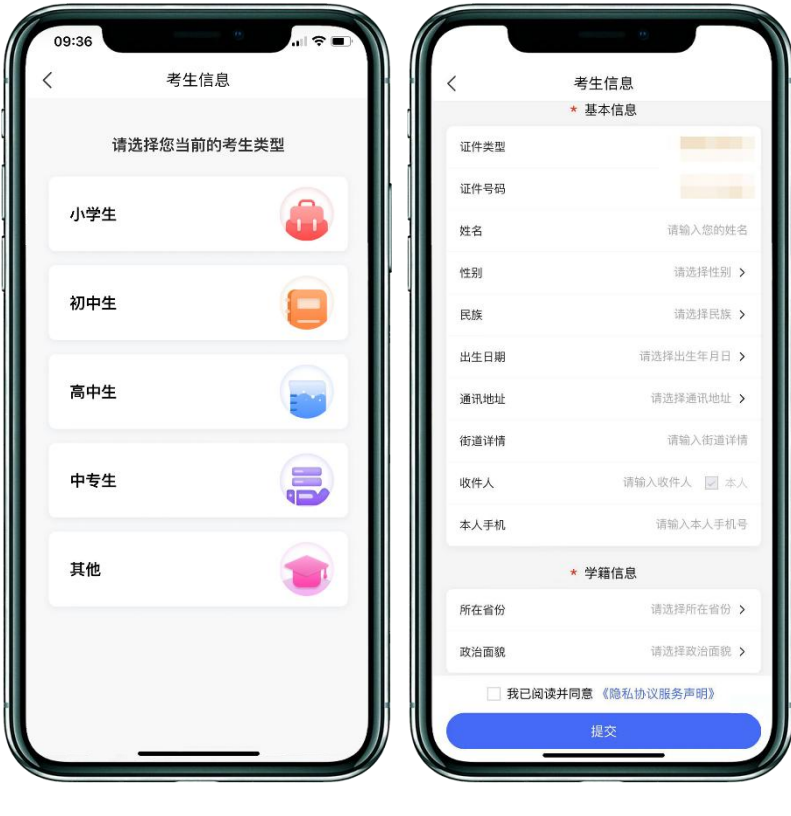

(考生类型) (考生信息)

## **3.4** 选报专业

在报考界面从上方搜索广西艺术学院,或在中间选择查看院校列表或者在 下方热门院校选择广西艺术学院,再选择所要报考的考点和专业。

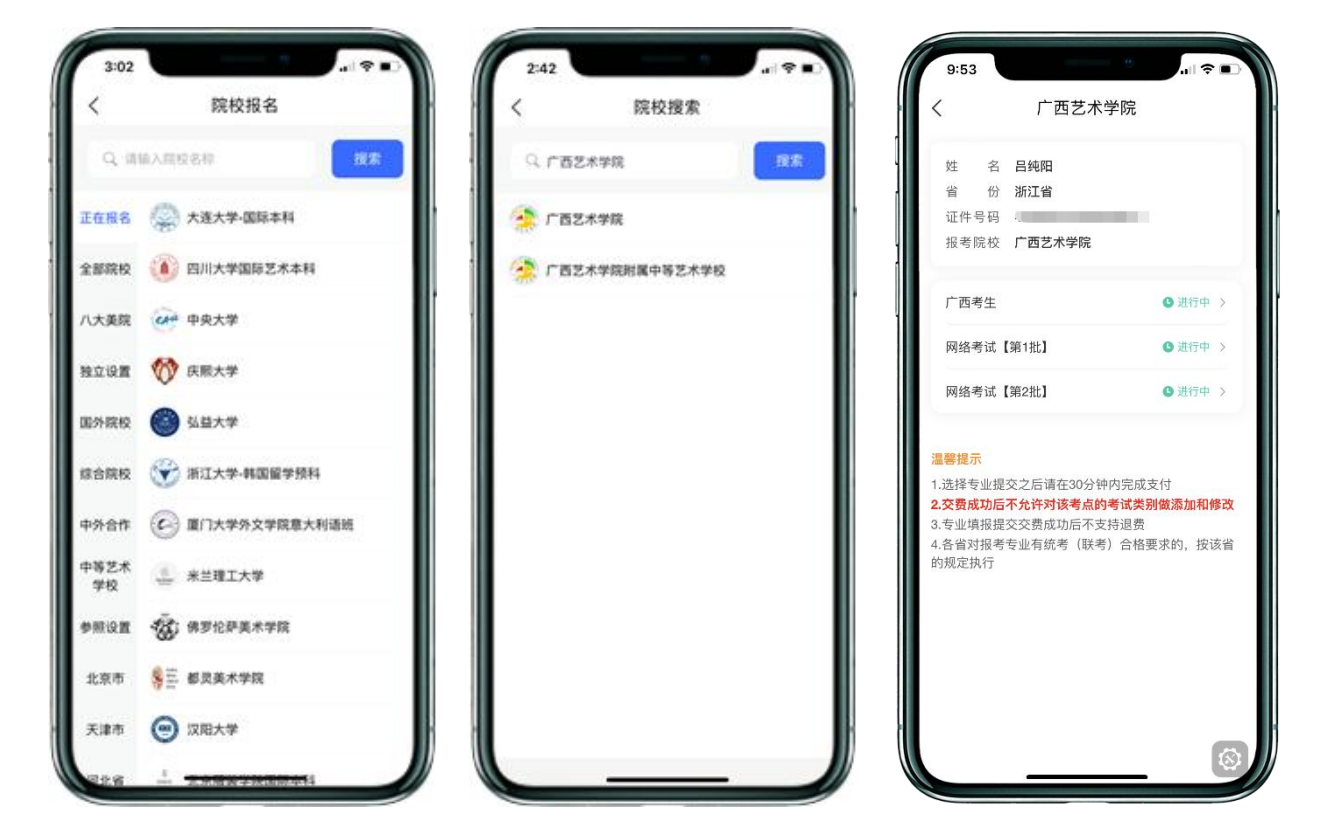

广西考生在考试不冲突的前提下最多能同时报考 3 个考试类别(如兼报点 击追加兼报专业,一起合并提交交费),区外(外省)考生只能选择 1 个考试 类别。考生须仔细阅读招生相关通知公告后选择考点与考试类别,交费前须仔 细核对。一旦交费,不允许对考试类别再做修改。因失误造成的后果,由考生 本人自行承担。

#### **3.5** 报考交费

考生提交报考信息以后需要完成在线报名支付过程,此交费为院校报名费, 考生需要在 30 分钟内完成支付过程,否则超时后系统将关闭本次报名。因超 时导致报名关闭后,考生须重新选择考点与报考专业类别并提交。

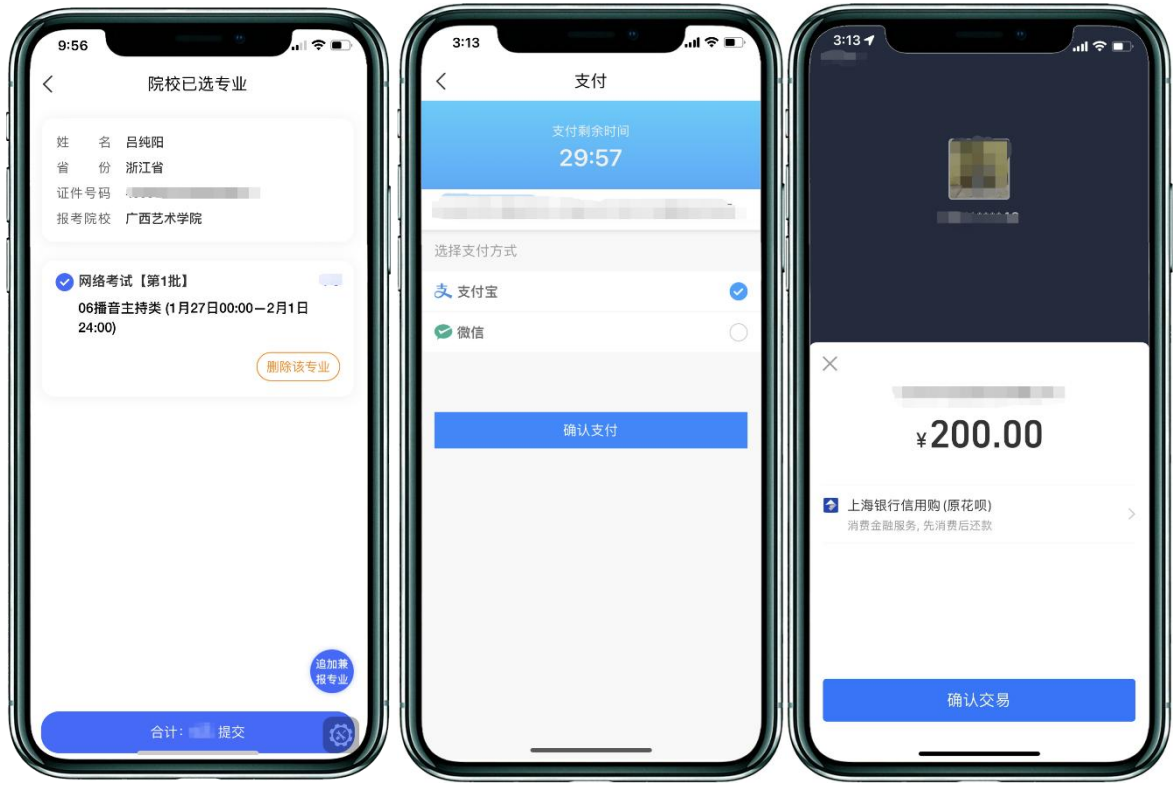

上述图示中的选项仅为示例,具体选项以报名系统实际显示的为准。

#### **3.6** 报考查询

交费成功后,考生须进入"我的支付"中看交费结果,确认交费成功,以免 耽误报名考试。若报名提交后未及时交费,可在30分钟内在报名记录中点击 "支付"进行交费。

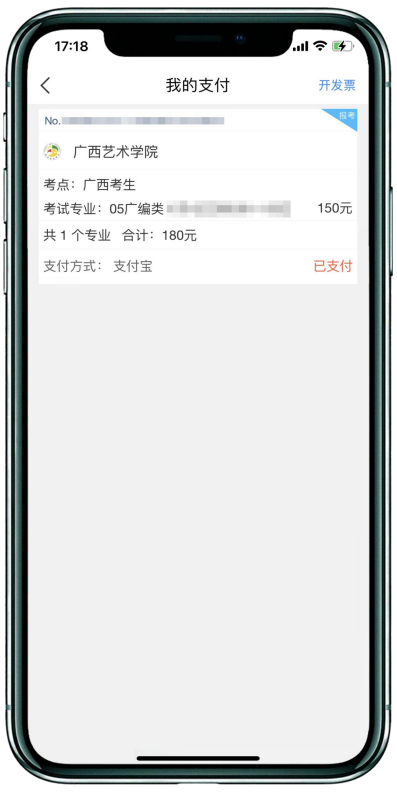

(四)阶段 1:报名(电脑 WEB 网页版)

<sup>十</sup>西艺术学院艺术类专业招生考试报名系统 Г

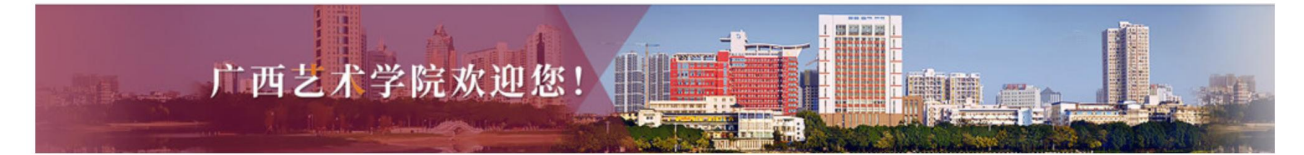

#### 最新通知可 欢迎报考广西艺术学院,首次使用本系统进行报名时,请先用考生本人证件号码注册,注 册完成后请妥善保管好您的账号和密码!

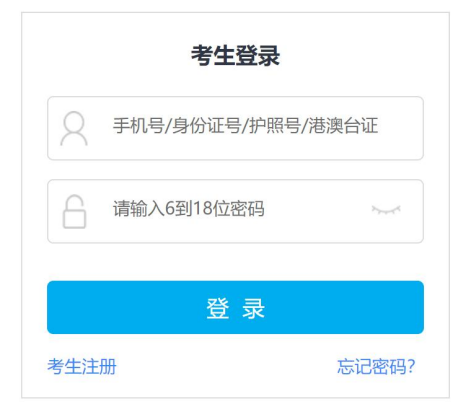

## **4.1** 登录我校招生信息网

网址 <https://zsb.gxau.edu.cn/>,找到并打开 2023 年"校考报名"系统。 **4.2** 注册用户

点击系统界面的"考生注册",考生注册时选择相应的证件类型(大陆考 生选择身份证请勿选择其他类型证件,港澳台考生输入港澳台身份证,海外考 生选择护照),并输入正确的证件号码、系统的密码和安全问题,其中安全问 题答案在考生忘记密码的时候可以用来重新设置密码,确认无误后点击马上注 册。

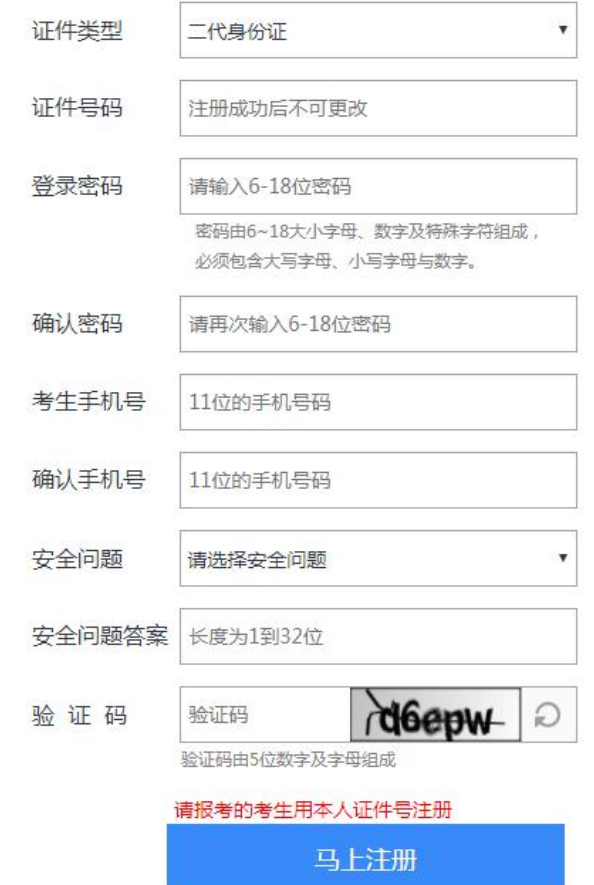

考生注册

注册完成后可以用证件号码和密码登录到报名系统的主界面。

#### **4.3** 填写考生信息

登录后,考生填写基本信息,填写完毕后保存信息。

考生须按照表格提示完整地填写好表格的详细信息。(其中考生号,有的 省份也叫做考号、高考号、艺术类高考报名号等等。其为考生所在的省发给的 艺术类考生文化课高考报名号,一般为 14 位数字编码,港澳台地区如无考生

号则不用填写)填写完成后可以生成预览效果,考生确认无误后确认提交。 (基本信息确认提交后不能再次修改)

操作界面如下图:

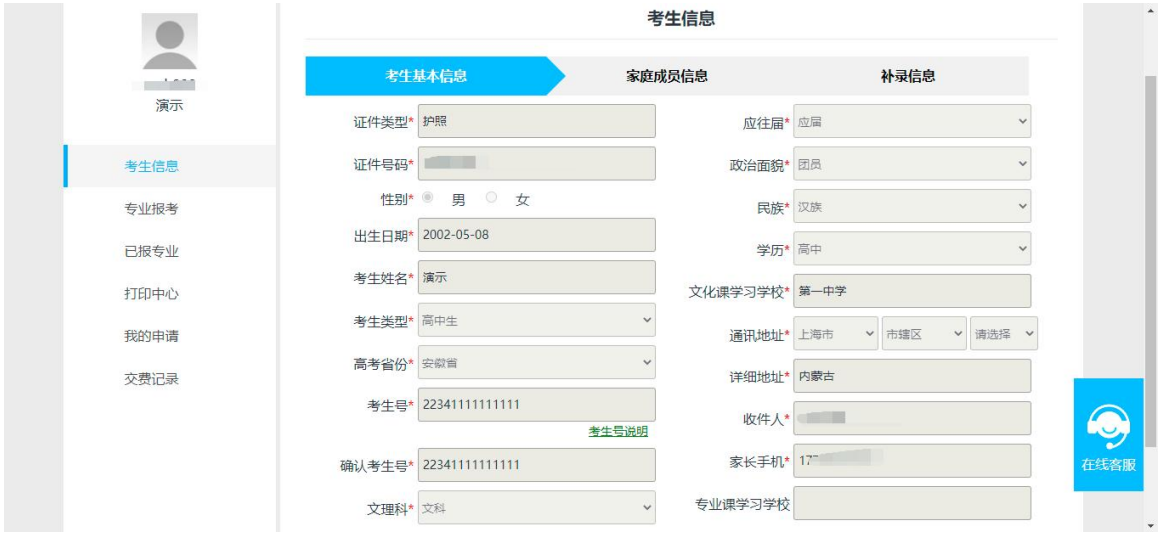

说明:手机 APP 应用版可以上传报考资料, 电脑 WEB 网页版不能。

#### **4.4** 选报专业

1.选择考点

2.选择报考专业

3.提交报考

4.确认无误后确认交费

5.支付报名费

广西考生最多能同时报考 3 个考试类别(如兼报点击追加兼报专业,一起 合并提交交费),外省考生只能选择 1 个考试类别。考生须仔细阅读招生相关 通知公告后选择考点与考试类别,交费前须仔细核对。一旦交费,不允许对考 试类别再做修改。因失误造成的后果,由考生本人自行承担。

操作流程如下图:

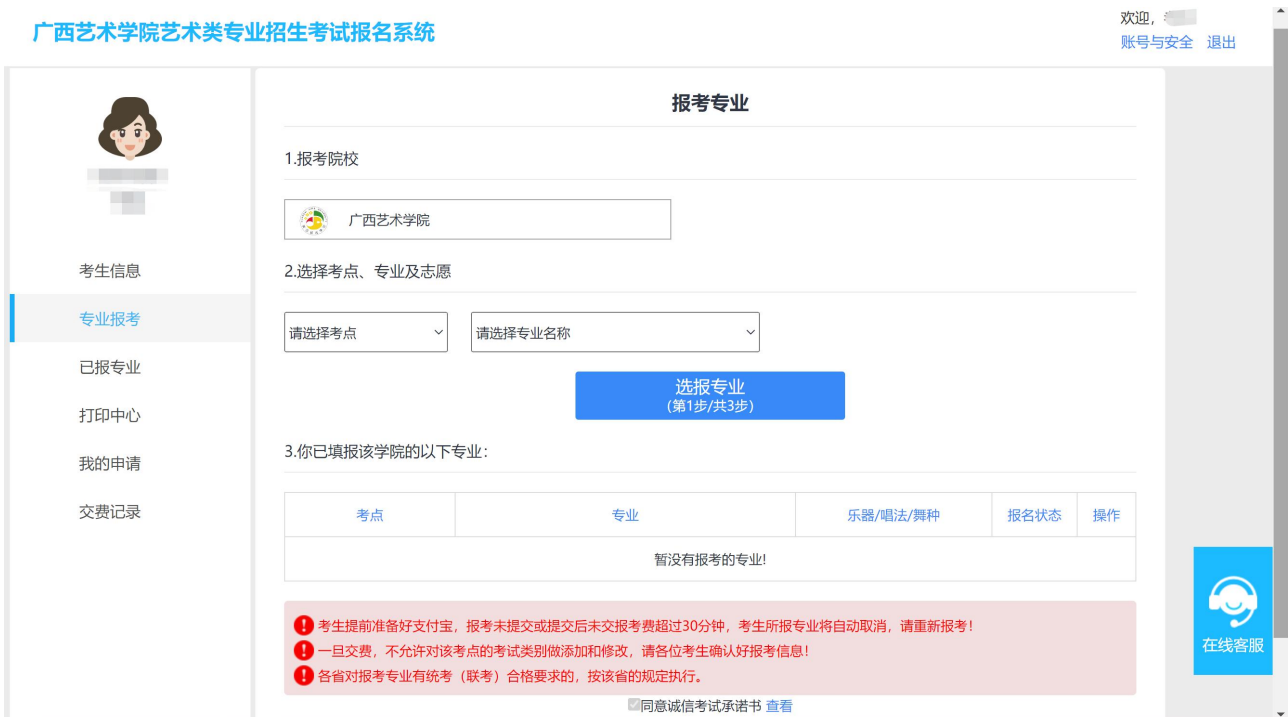

#### 广西艺术学院艺术类专业招生考试报名系统

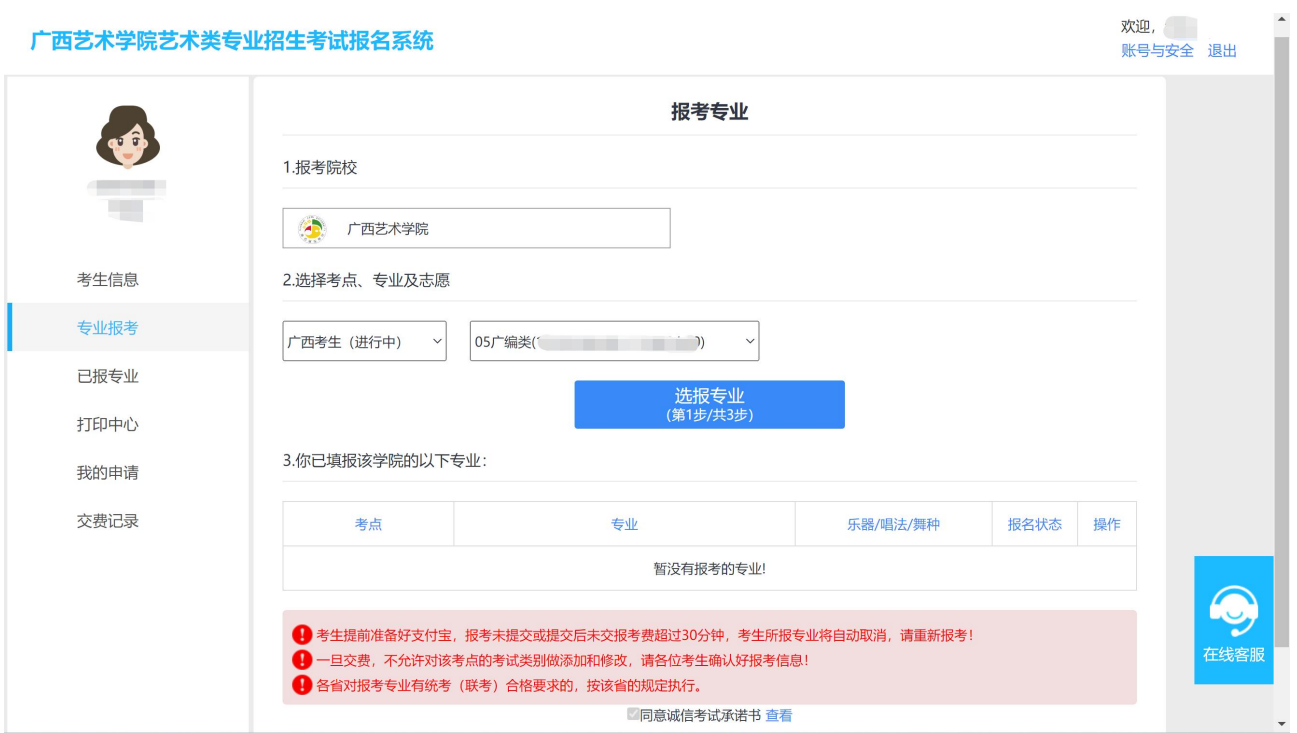

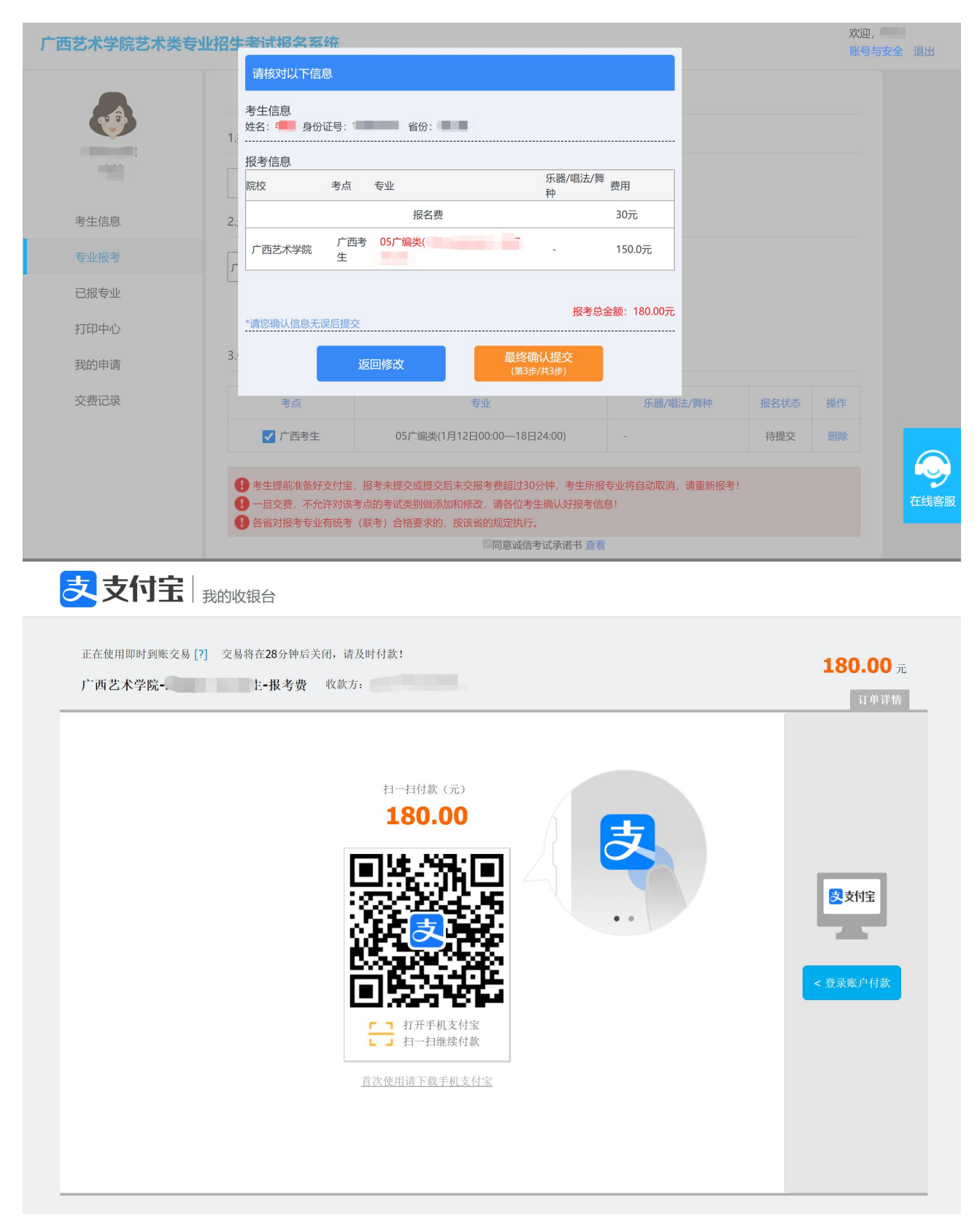

上述图示中的信息仅为示例,具体以报名系统实际显示的为准。

考生提交报考信息以后需要完成在线报名支付过程,此交费为院校报名费, 考生需要在 30 分钟内完成支付过程,否则超时后系统将关闭本次报名。因超 时导致报名关闭后,考生须重新选择考点与考试类别并提交。

交费成功后,考生须进入"交费记录"和"己报专业"中看交费结果,确 认交费成功,以免耽误报名考试。

## (五)阶段 2:上传报考资料

报考资料上传仅能通过手机端操作,考生报名完成后即可进行报考资料上 传,具体采集信息包括:拍摄免冠一寸照、上传身份证姓名页、上传艺术类专 业报考证、拍摄 **5** 秒语音视频。部分省份如音乐、舞蹈等专业没有省统考的, 请登录本人高考报名系统截取高考报名登记表,代替统考准考证拍照上传。

操作界面如下图:

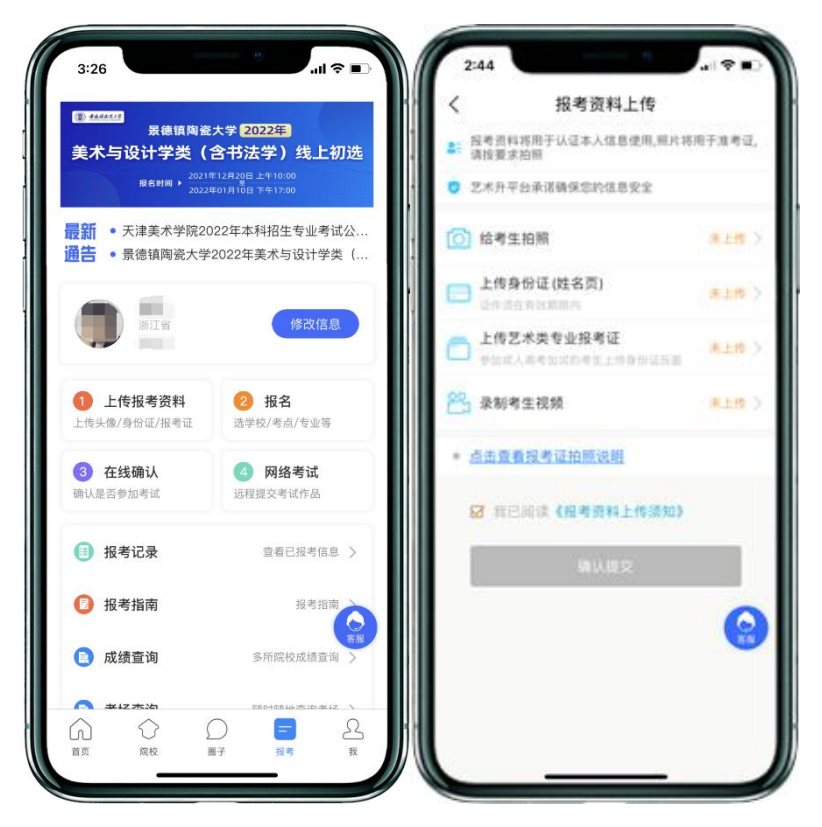

考生需要确保按要求拍照,并保证照片清晰。上传报考资料以后,进入后 台审核过程,审核通过方可进行在线确认考试和打印准考证(网络提交视频进 行考试的科目不需要打印准考证)。审核不通过的考生需要重新上传报考资料。

## (六)阶段 2:打印准考证

考生进行"上传报考资料",后台审核通过后,方可在院校规定的时间内进 行"打印准考证"和后续的考试。打印准考证必须在电脑 WEB 版操作,需要 正确连接到打印机。

(1)网络考试(实时监考)考生,"上传报考资料"系统审核通过后,可进 行打印准考证,打印准考证时点击"打印中心",确认打印信息与报名信息一致 后,点击"打印准考证"就可以进行准考证打印了。

(2)网络考试(提交视频)考试类别考生不需要打印准考证。

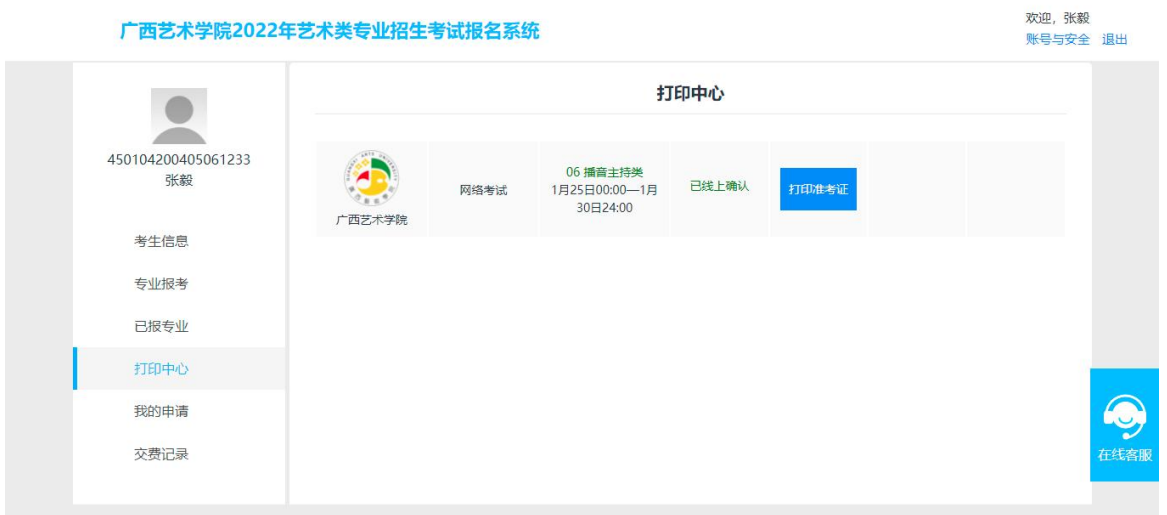

# 四、咨询方式

有关 2023 年本科招生专业(方向)、考试内容及要求,招生专业与各省 统考类别对应,报名考试要求等信息,请到广西艺术学院招生信息网 ([https://zsb.gxau.edu.cn/\)](https://zsb.gxau.edu.cn/)查询。

其他报名考试问题咨询,可在工作日上班时间拨打我校招生办公室电话: 0771-5333126、5327082。

平台使用,上传报考资料及审核等系统平台问题请咨询"艺术升"客服。 电话 0571-26881663。